# 公益社団法人日本ラクロス協会 会員登録システム 資格登録申請ガイド※システム外で認定された資格(2023年2月24日版)

■ 本書はシステム外で認定された資格の登録方法を記載したガイドです。

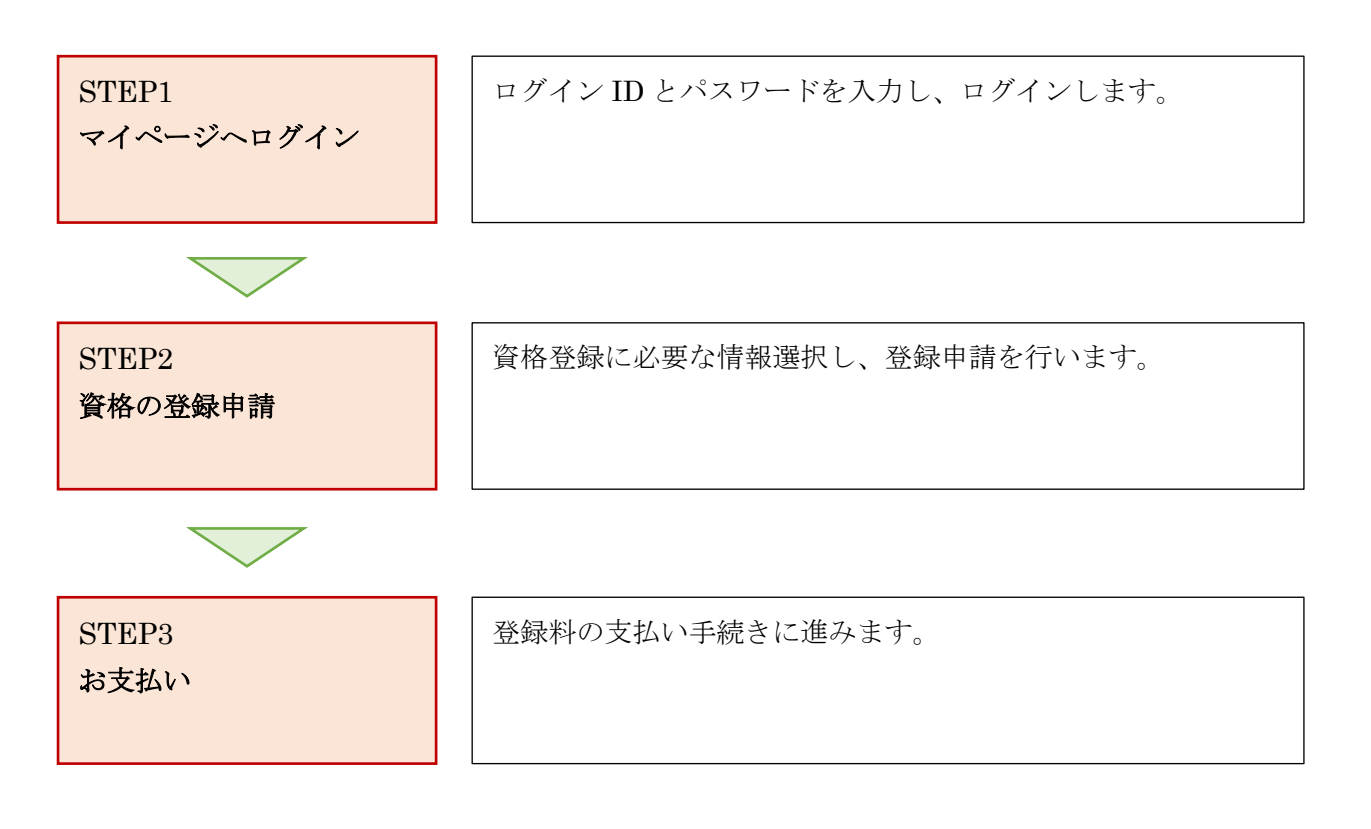

## STEP1:マイページへログイン

<https://www.lacrosse-membership.jp/> にアクセスし、「ログイン」ボタンを選択します。

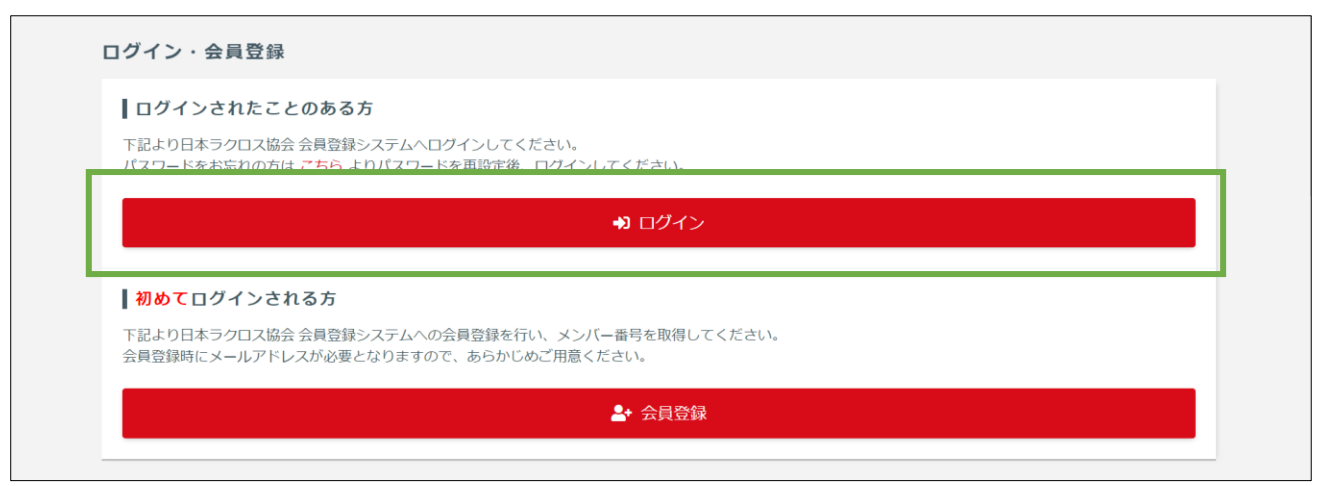

設定されたメールアドレスやパスワードを入力し、「ログイン」からマイページへログインします。

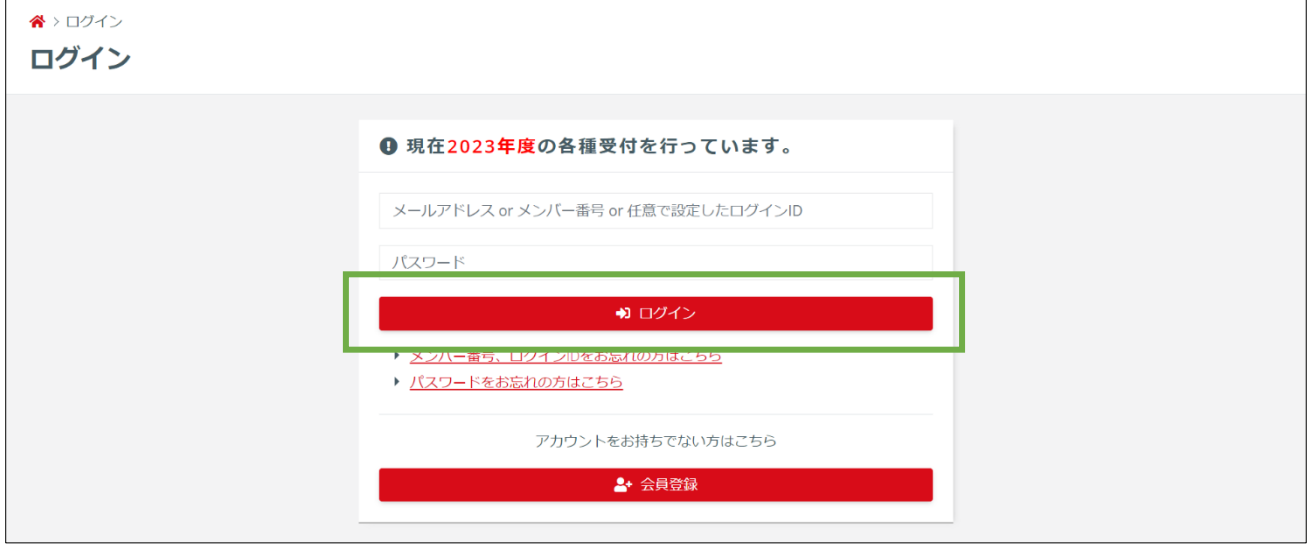

### STEP2:資格の登録申請

マイページのメンバーメニューから「資格」項目を開き「申請」を選択します。

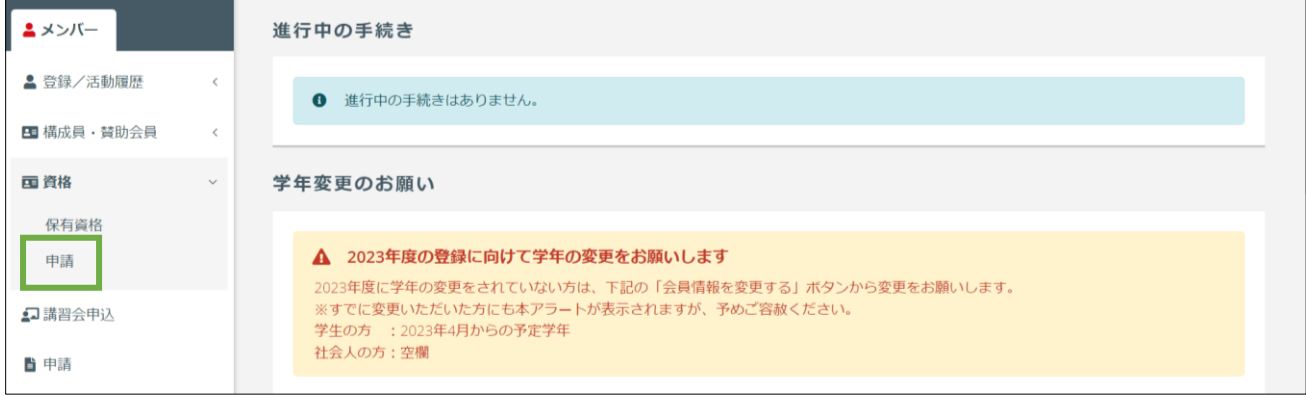

/ 7

「認定・登録申請」項目にある「申請する」を選択します。

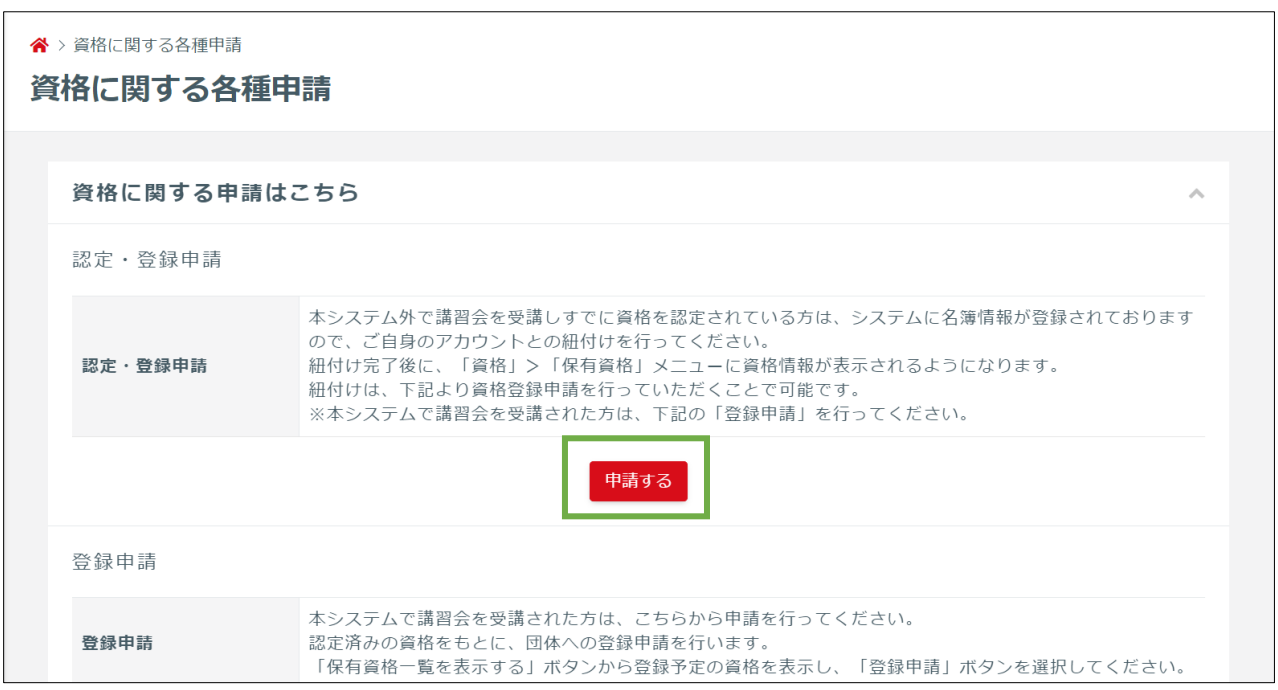

#### 「区分・学年が正しいことを確認しました」にチェックします。※正しくない場合は変更します。

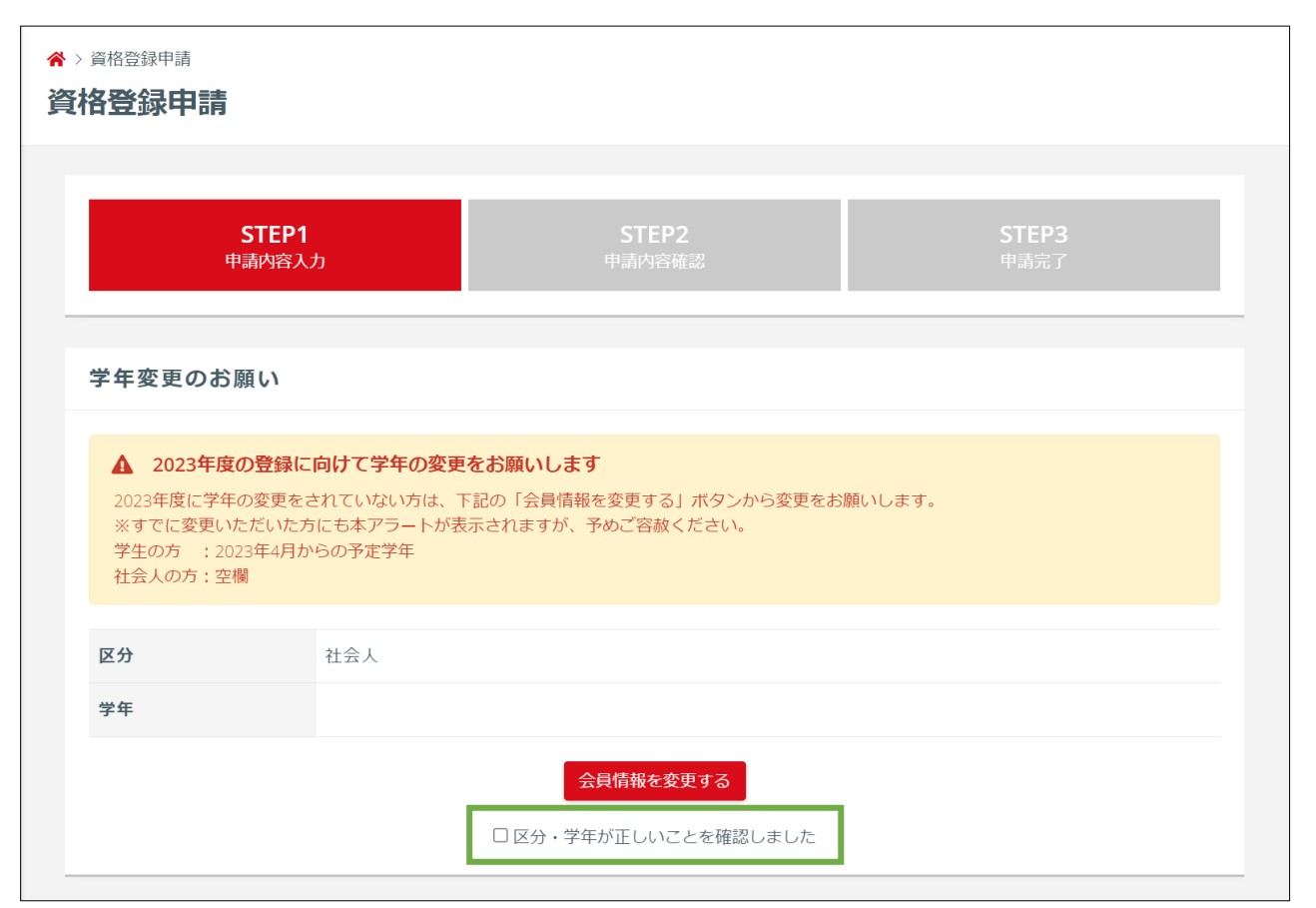

/ 7

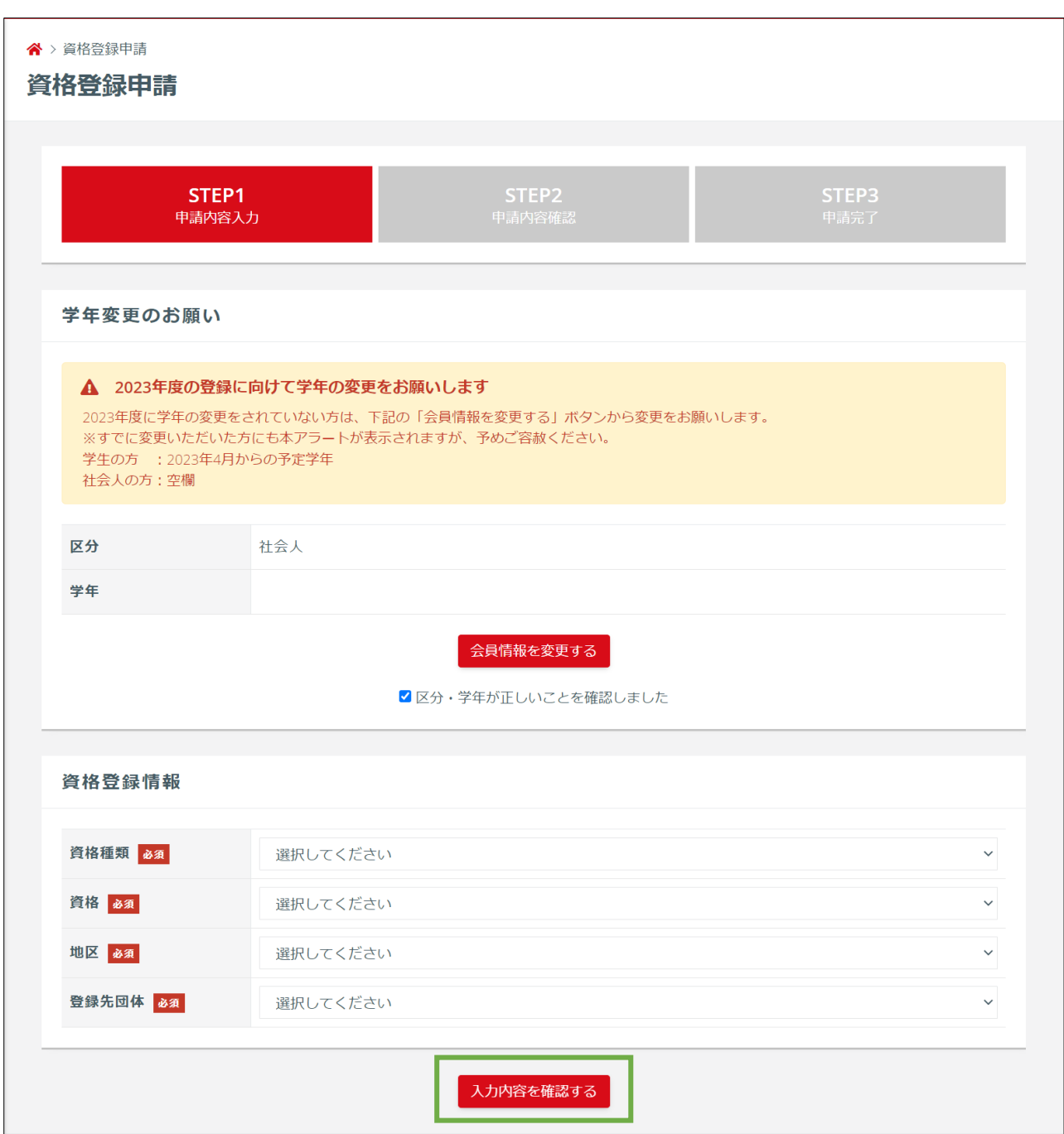

資格登録情報を選択し、「入力内容を確認する」を選択します。※必須項目は全て入力します。

入力内容・登録料・規定などを確認し、「同意して申請する」ボタンを押します。

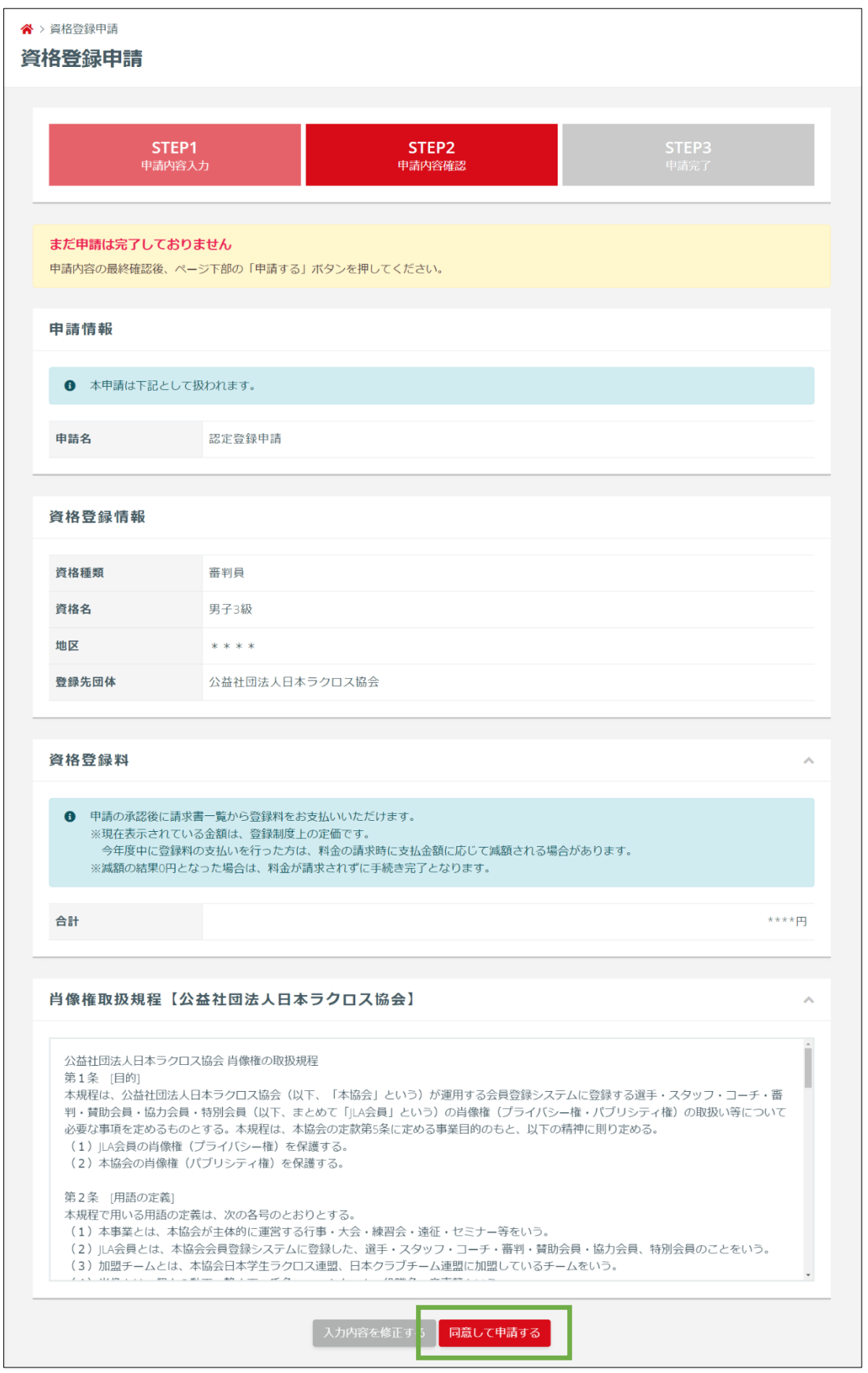

/ 7

資格登録の申請が完了します。

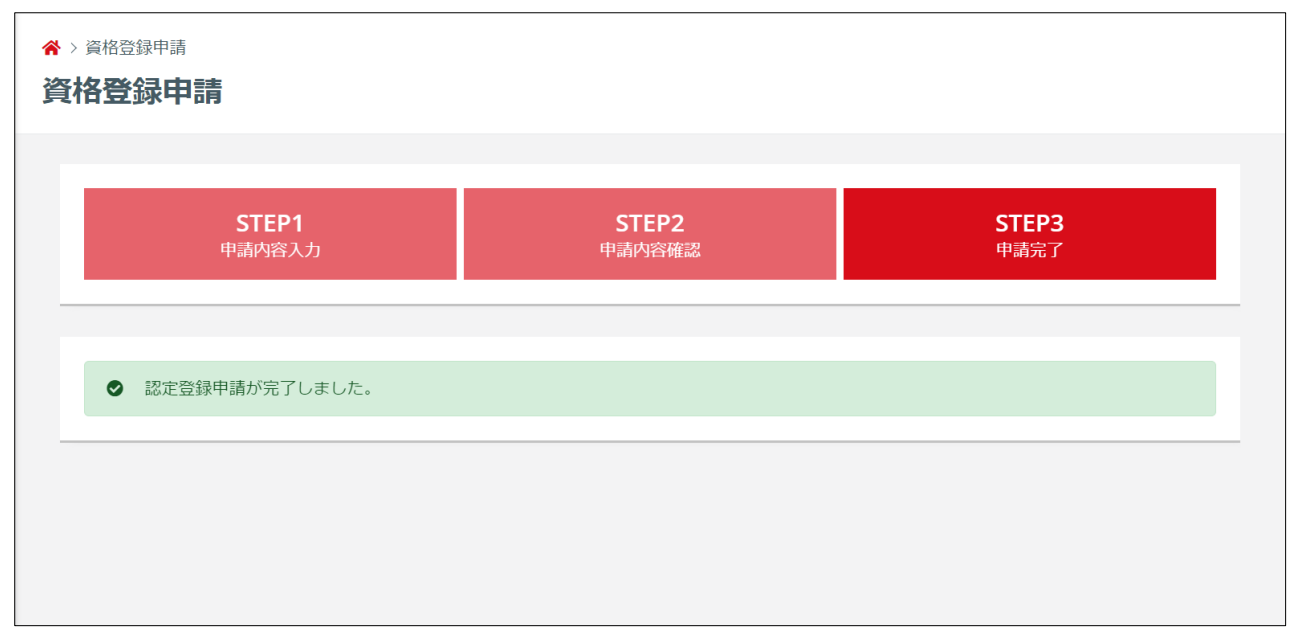

協会により申請が承認された後は「承認のご案内」メールが届きます。

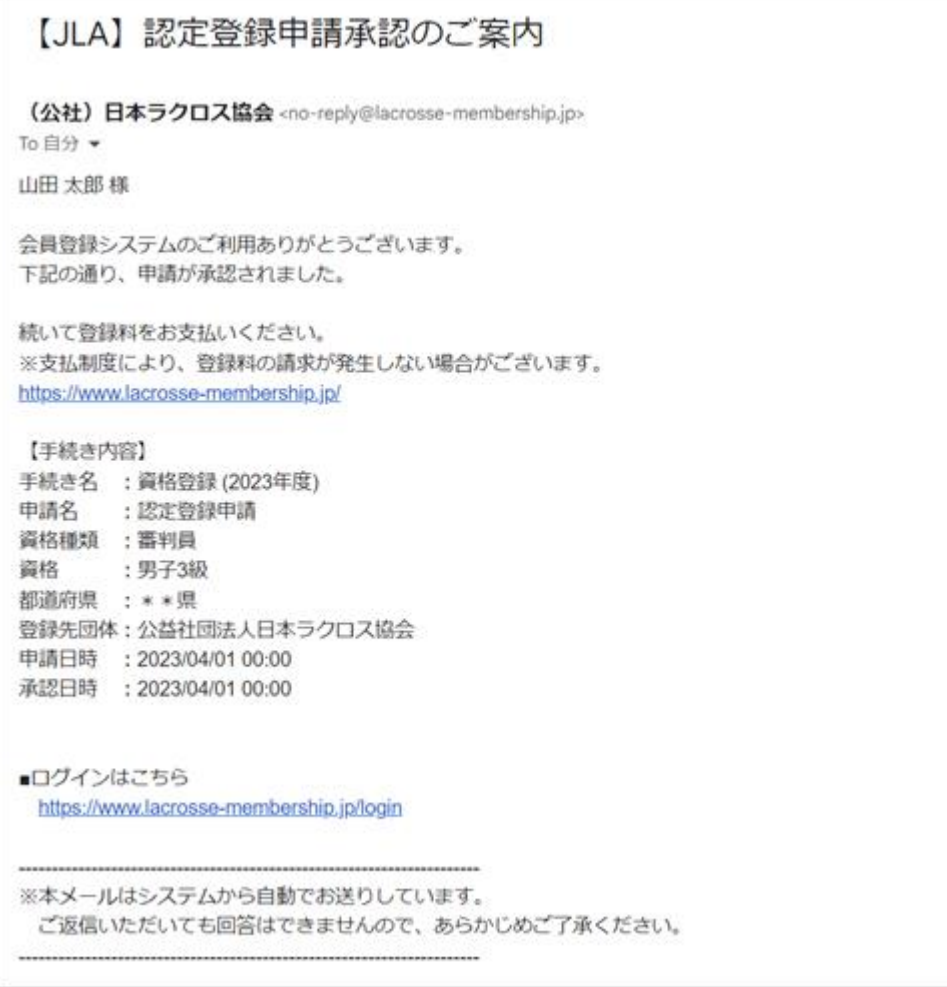

#### STEP3:お支払い

資格登録申請が完了しましたら登録料のお支払いが可能になります。 ※マイページ「進行中の手続き」の「請求書を発行する」から請求書の発行と支払い手続きできます。

操作方法については「支払いガイド」をご参照ください。

なお、チームの登録時に登録料をお支払い済みの場合、承認と同時に所属完了となりますので、追加の登 録料をお支払いいただく必要はございません。

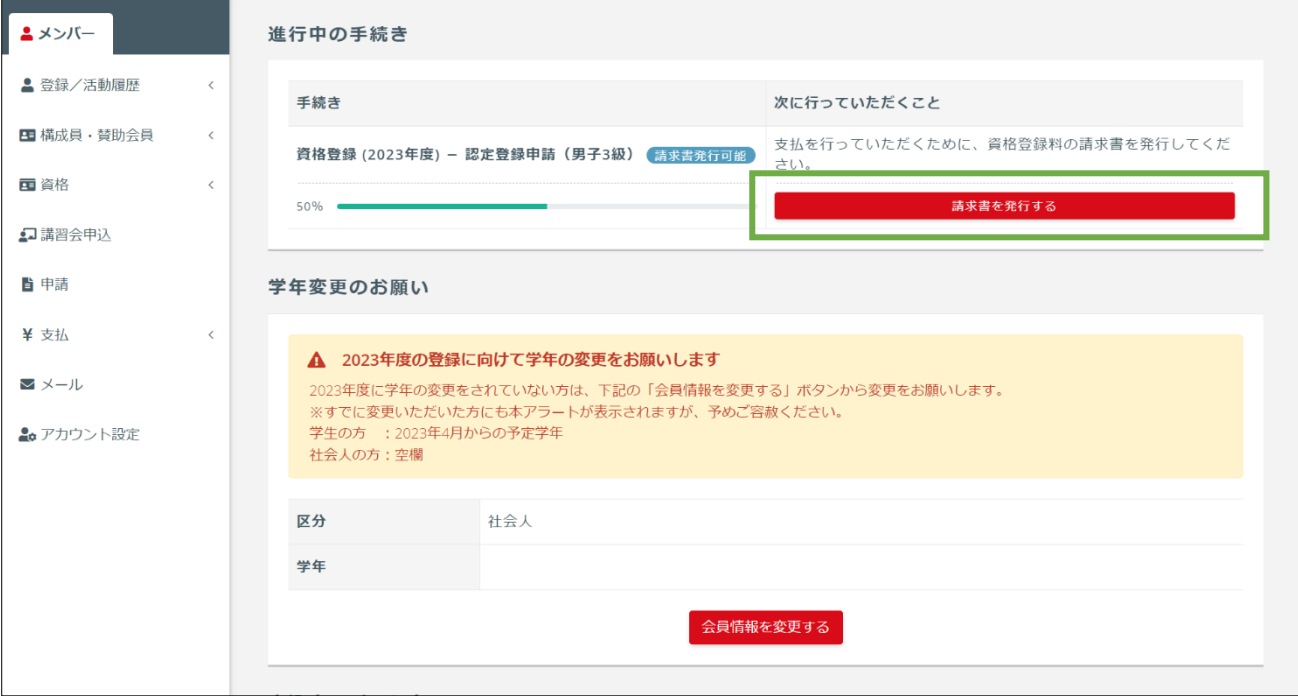